## 1. Google アカウントを作成してください。

※Android搭載のスマートフォンやタブレットをご利用の方は既に取得されています。 ※Gmailが使える方も、既に取得されています。 ※授業連絡等がメールで届きます。お仕事等で使用されているアカウントとは別のアカウントを取得していただく方が 良いと思われます。

※12歳未満のお子様はアカウント取得ができません。ご家庭の方がかわりにアカウントを取得してください。

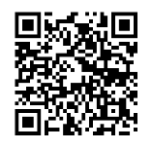

こちらのURLにアクセスしてください。アカウント作成へのリンクと説明が見られます。 <https://support.google.com/accounts/answer/27441?hl=ja>

## 2.お手持ちの端末にあわせて、以下の操作をおこなってください。 <スマートフォンおよびタブレットご利用の方>

■Android OS搭載のスマートフォンやタブレットをお持ちの方(iPhone、iPad以外の方)

Google Playを起動し、以下①~⑥のアプリを検索してインストールをお願いします。 類似のアプリケーションもありますので、アイコンを参考にしてください。 Google Play

■iOS搭載のスマートフォンやタブレットをお持ちの方 (iPhone、iPad、macPC) App Storeを起動し画面右下の「検索」をタップすると検索ができるようになります。 以下①~⑥のアプリ検索してインストールをお願いします。 類似のアプリケーションもありますので、アイコンを参考にしてください。 App Store

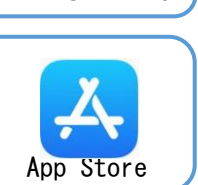

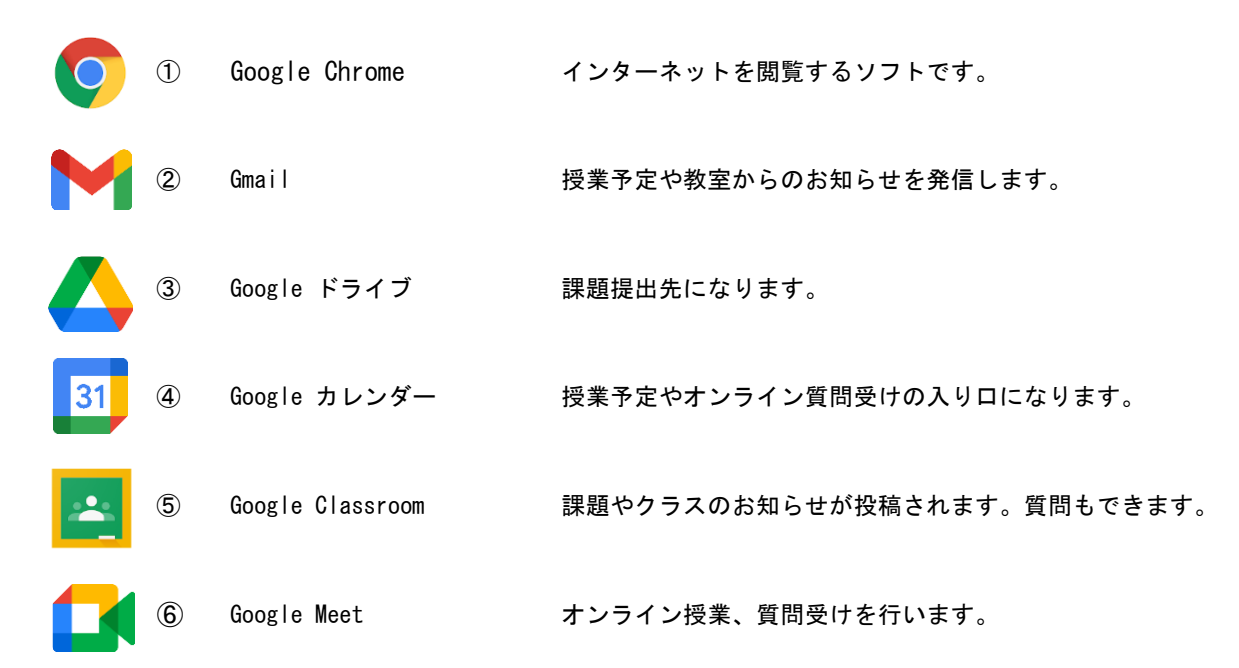

## <パソコンをご利用の方>

以下のURLから、Chrome をインストールしてください。

<https://www.google.co.jp/chrome/>

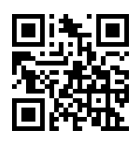

インストール後、Chrome を起動すると右上の方にユーザー名(Googleアカ ウント作成時に登録した名前)が表示されていればログインできています が、もし、表示されていない場合は以下のURLからログインをしてくださ い。

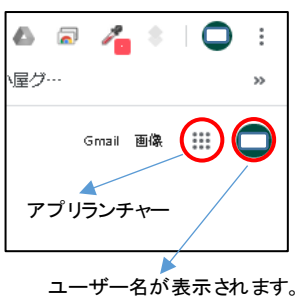

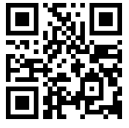

<https://myaccount.google.com/>